# Datasheet

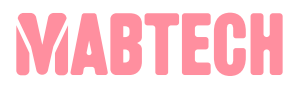

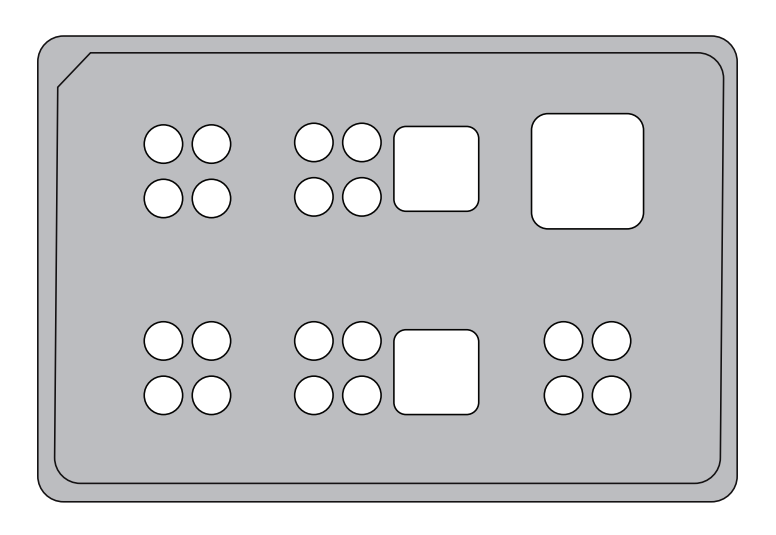

# **PQ Plate IRIS**

Product Code: PQ-I

# **PQ Plate IRIS**

**Intended use** Performance qualification (PQ) of Mabtech IRIS

## **Contents**

PQ Plate IRIS Air blower (for removal of dust)

## **Storage**

PQ Plate IRIS should be kept in its case, at room temperature, to protect it from light when not in use.

## **Introduction**

A new PQ Plate IRIS must be registered in IRIS. When registering a plate, a timeline is created, and baseline values are established. PQ analysis is then performed on a regular basis. Each time a PQ test is performed data is added to the timeline. The new data is compared to the baseline values, ensuring accurate instrument performance over time. PQ Plate IRIS is pending patent approval (EP23160358.0).

## **Guidelines for PQ Plate IRIS**

#### **Please read through before starting the test**

- **1.** Open Mabtech Apex and log into the admin profile or user with PQ authorization, and select "Performance Qualification".
- **2.** Click on "Eject" in the top menu.
- **3. A. Register a new PQ plate and create a Timeline**

*Please proceed to 3B if the PQ plate already is registered and a Timeline is available.* Note the Plate ID, found on the backside of the PQ Plate IRIS. Place the PQ plate IRIS in the plate holder and click "Insert" in the top menu. Click "Select Timeline" in the top menu, and then click "Create a new timeline". Enter Name (e.g., date) and Plate ID. Click "OK".

A new Timeline should be created annually, preferably in connection with reader service.

#### **B. Regular PQ analysis (e.g., the monthly check)**

Place the PQ plate IRIS in the plate holder and click "Insert" in the top menu. Click "Select timeline" and select a timeline. The active timeline is indicated at the top left corner of the software interface.

**4.** First click "Read" and then "Start Reading" in the top menu.

The PQ Plate IRIS readout will be completed within 1 minute. IRIS status is shown in the top left corner of the software. Data is automatically saved and can be exported to a PDF (see point 5).

When the test is completed, it is possible to view the obtained test values. The graphs on the left side of the software show values for camera focus, light intensity, Spot Forming Units (SFU), and RSV (Relative Spot Volume). Results from the different light sources can be viewed by clicking White LED, LED380, LED490, LED550, and LED640 under the graphs. The coefficient of variation (CV) between the last collected data point and the baseline can be displayed by switching from "Images" to "Data" above the well images on the right side of the software interface.

**5.** Export a PQ report by choosing "Export PDF" in the top menu. Select where to save the report and click "Save". The PQ report will provide you with the test criteria and test results. Contact Mabtech for support if a test fails. The RAW data from all PQ readouts can be found at C:\ProgramData\Mabtech.

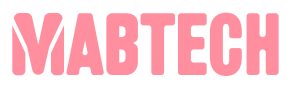

Developed and manufactured by MABTECH AB, Sweden, whose quality management system complies with the standards ISO 9001:2015 & ISO 13485:2016.

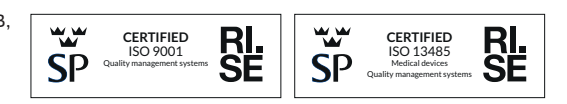

#### **The products are for research use only.**

MABTECH shall not be liable for the use or handling of the product or for consequential, special, indirect or incidental damages there from.

**Mabtech AB (Head Office)** .<br>Sweden Tel: +46 8 716 27 00 mabtech@mabtech.com

**Mabtech, Inc.**  USA Tel: +1 513 871-4500 mabtech.usa@mabtech.com

www.mabtech.com